# **Procesos Fin de Ejercicio**

# **Estimaciones**

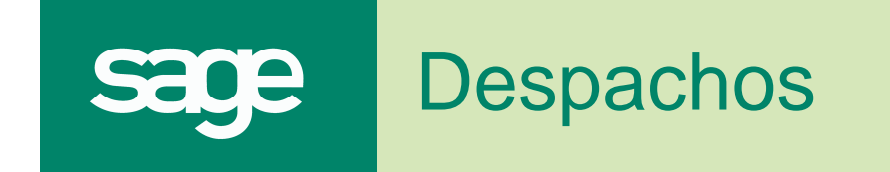

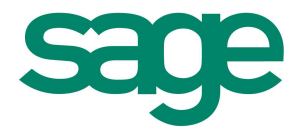

# **ÍNDICE**

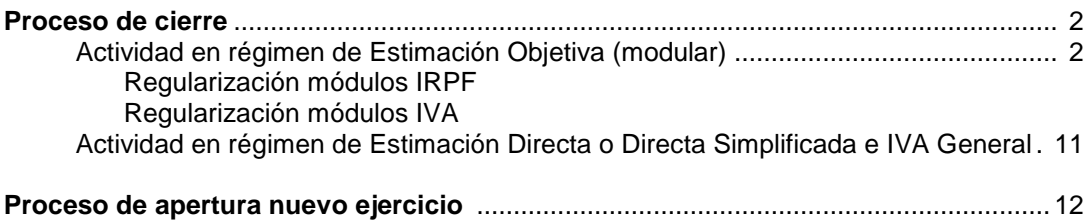

# **IMPRESOS OFICIALES LOGIC CLASS**

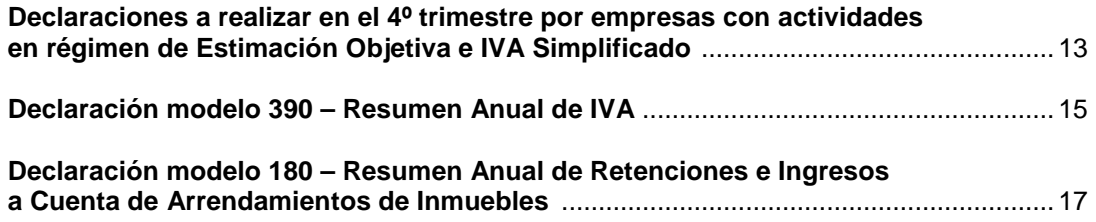

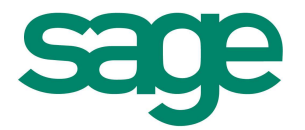

# **Proceso de cierre**

# **- Actividad en régimen Estimación Objetiva (modular)**

Los pasos a seguir para realizar la regularización de los módulos en el 4º trimestre del ejercicio son los siguientes:

### **1. Regularización módulos IRPF**

Pulsar el icono **Inicio** y acceder a la opción de menú **Empresas y datos generales/Actividades de la empresa**. Situarse en la actividad y en la parte inferior acceder al menú de **Procesos /Módulos Actividad Empresarial**. Seguidamente acceder a la pestaña **IRPF.** 

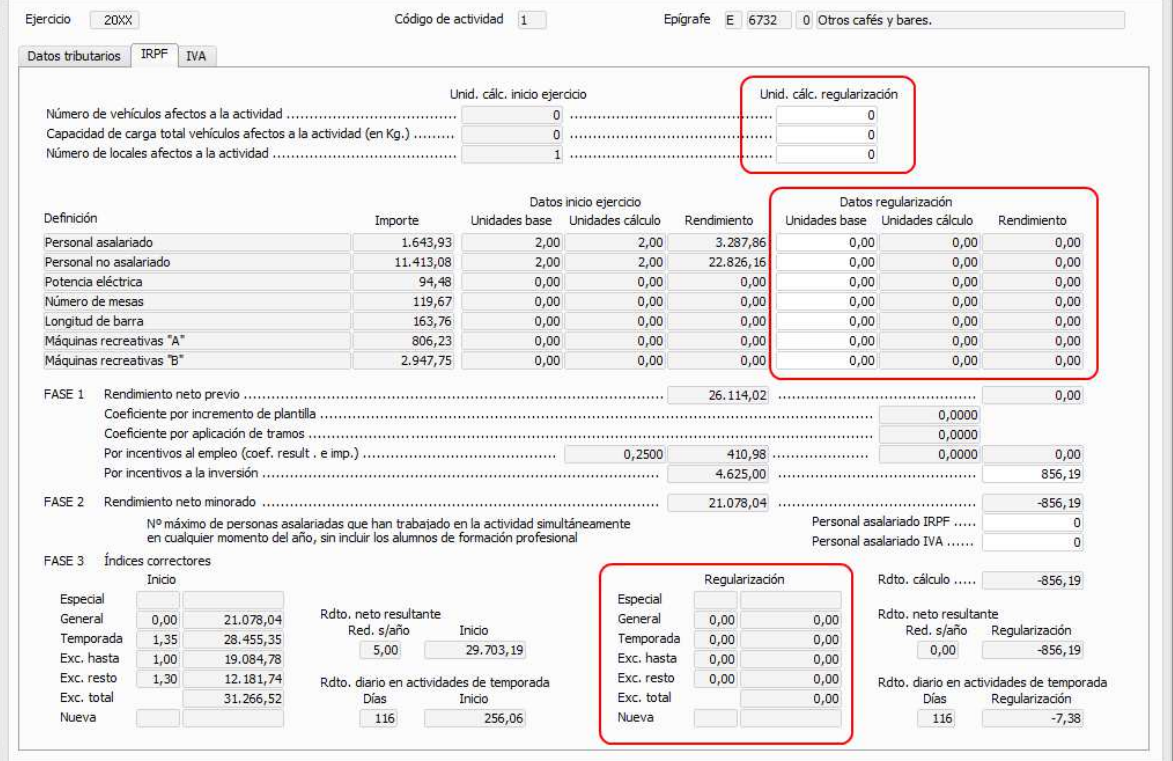

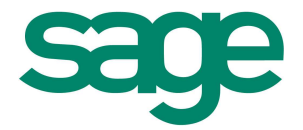

En esta ventana se informan las unidades que determinarán en algunos casos las magnitudes de exceso y en otros casos el índice corrector que corresponde aplicar. Si los datos a final de ejercicio no han variado con respecto al inicio, mediante la opción **Copiar inicio en regularización** se traspasará automáticamente la información de la columna **Datos Inicio Ejercicio** a **Datos Regularización.** 

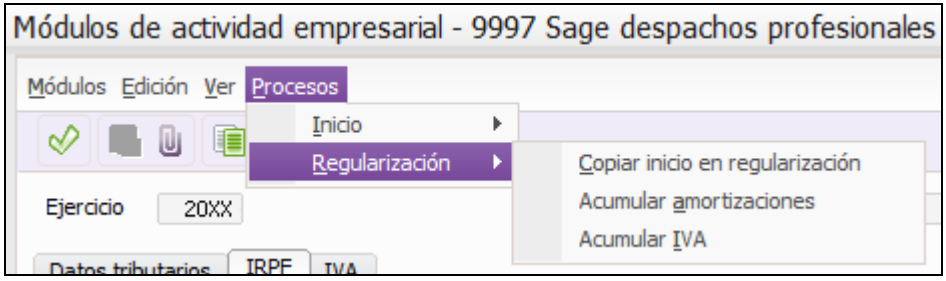

Si los datos a final de ejercicio son diferentes, informar manualmente los campos de la columna **Datos Regularización** e informar en todos los casos los campos **Regularización** de los apartados **Personal asalariado IRPF** y **Personal asalariado IVA** (en caso de que dichas opciones estén activadas para informarlas.

Los elementos de esta ventana variarán en función del territorio por el cual tribute la actividad y el epígrafe, aunque el funcionamiento será el mismo.

Se deben informar las unidades de regularización a efectos de determinar el rendimiento a computar en la Declaración de la Renta.

#### **3. Datos tributarios**

Las unidades (**Uni.Base**) informadas en esta ventana se traspasarán automáticamente al **Mantenimiento de Módulos IVA**, si procede, pues dependerá del tipo de actividad.

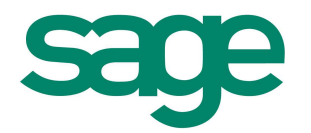

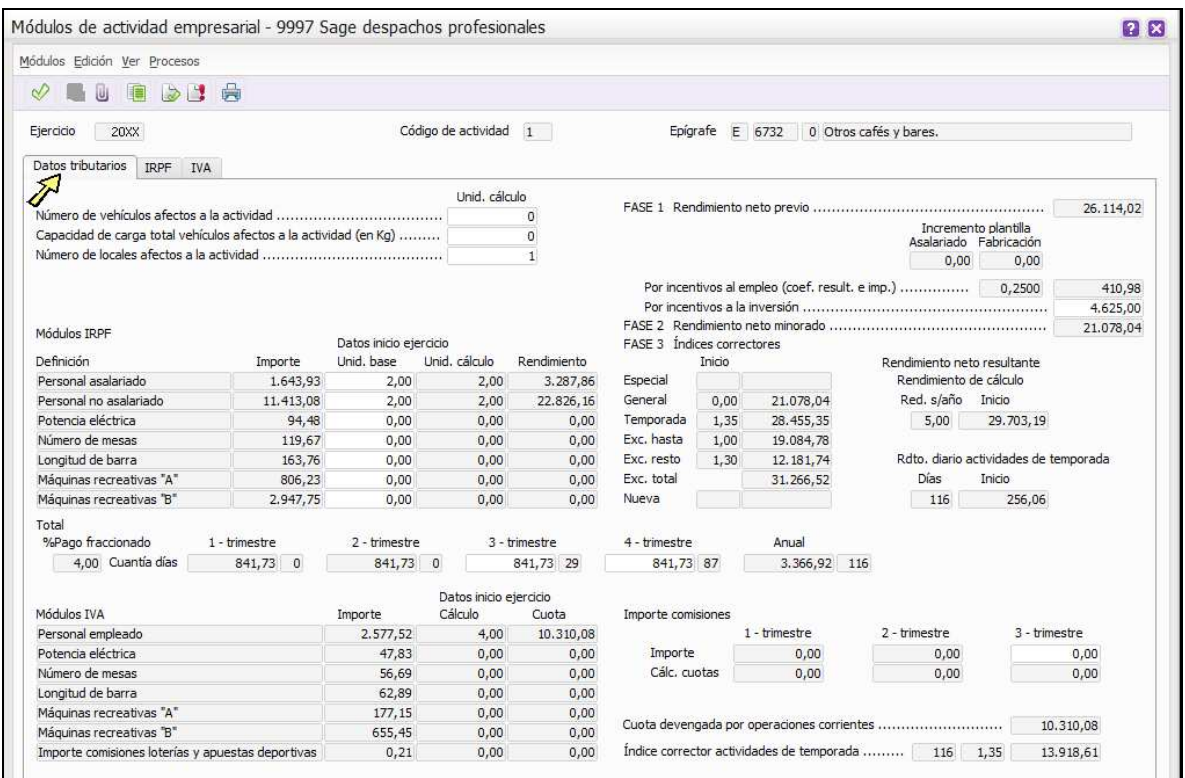

Si anteriormente ha realizado el proceso de copia de la composición inicial, sólo deberá modificar las unidades de los módulos que han variado al final del ejercicio.

Si tiene que informar las unidades del módulo la operativa será la misma: situar el cursor en el módulo que corresponda, en cualquiera de las dos columnas activas y teclear un valor

numérico o pulsar el icono **Composición Módulos** o acceder al menú **Módulos / Composición módulos** situado en una de las linias de la composición.

A continuación se presenta la ventana de composición del módulo que variará en función del tipo de unidad a informar.

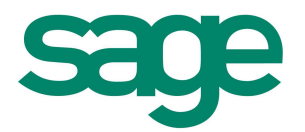

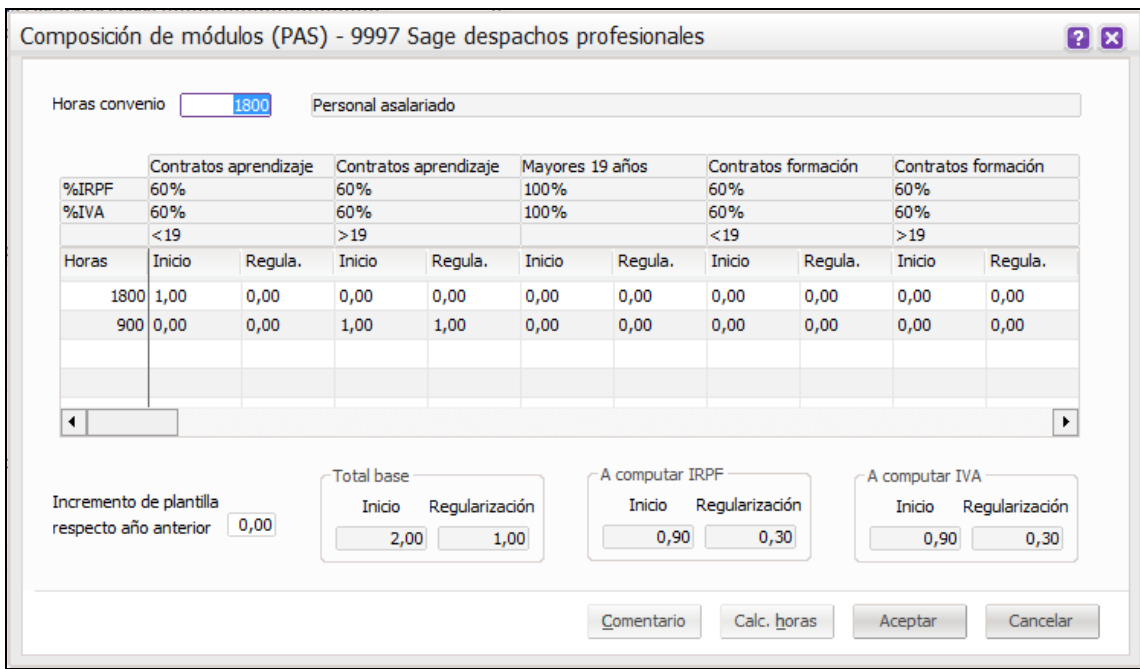

Ejemplo de la ventana del módulo **Personal asalariado**:

**Incremento plantilla respecto año anterior**: se deberá informar manualmente.

En el caso en que la imputación de inicio y regularización no coincidan, se recomienda introducir el registro de la regularización en una nueva línea por el total de horas trabajadas, según el ejemplo que se expone en la imagen (para una correcta aplicación de los índices que hacen referencia al personal asalariado es necesario que en la composición se informen las unidades enteras y si hay que realizar un prorrateo éste se aplique en las horas o días).

Los módulos de personal (asalariado, no asalariado y empleado) tienen la opción de activar

la **Calculadora de horas** pulsando el botón Calc. horas , de forma que la aplicación calculará el total de horas trabajadas según la fecha de inicio y fin introducida y si la jornada es a tiempo parcial o completo. Este botón sólo se activará si el cursor está situado en el campo **Horas**.

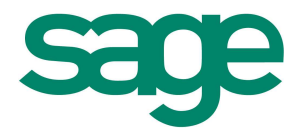

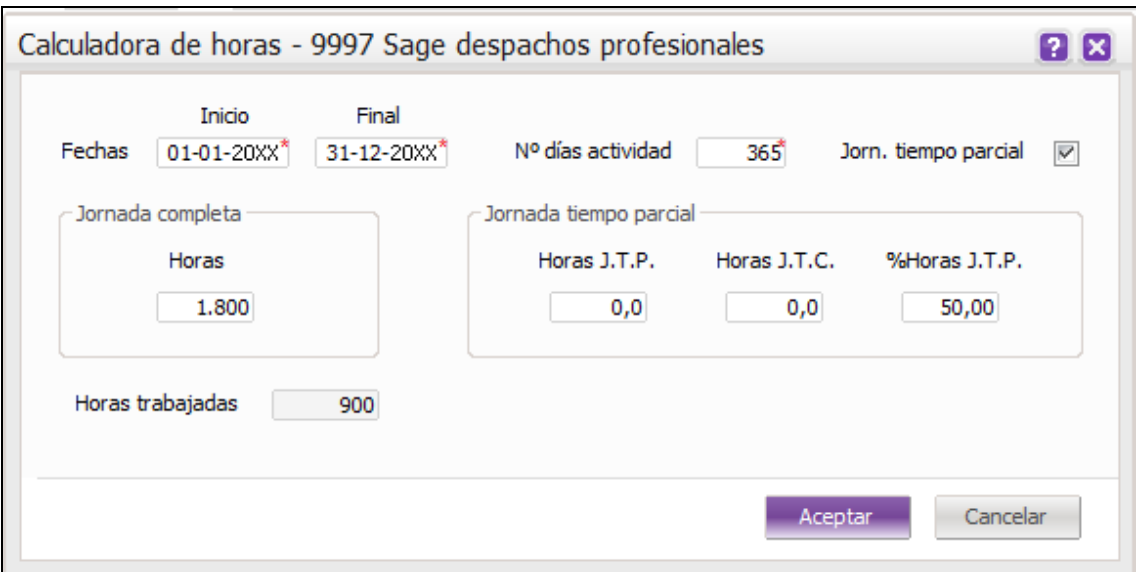

Calculadas las horas pulsar el botón de comando **Aceptar** y el resultado pasará a la casilla correspondiente.

Informar las unidades del personal en la columna **Reg.** (regularización) y pulsar el botón de comando **Aceptar**.

Ejemplo de la ventana del módulo **Potencia eléctrica**:

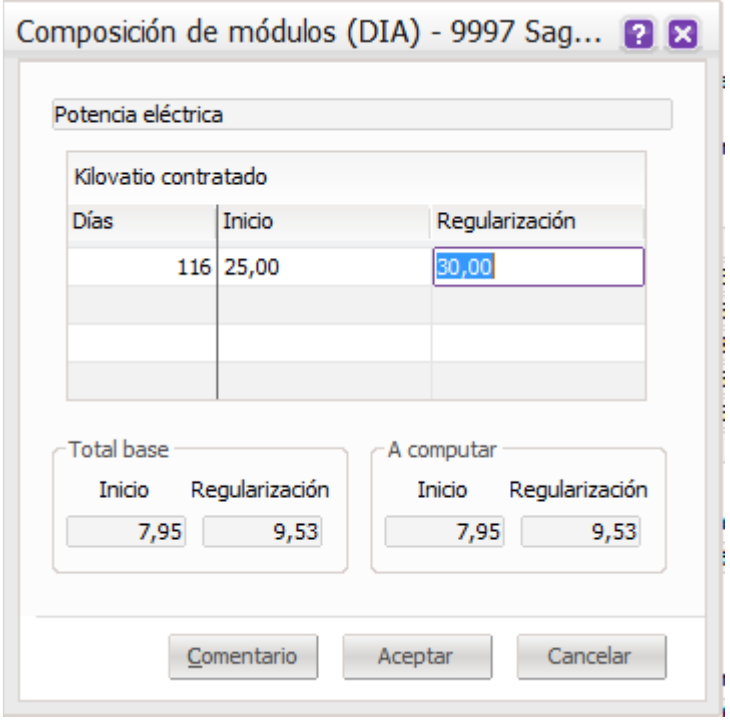

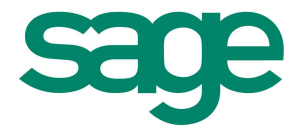

Si procede la regularización, igualmente deberá situarse en la columna **Regularización** e indicar el valor a final de ejercicio o a la fecha de baja de la actividad.

### **4. Pestaña IRPF**

En el campo **Por incentivos a la inversión** de la pestaña **IRPF** deberá acumular, si corresponde, los movimientos de amortización entrados en el ejercicio en curso.

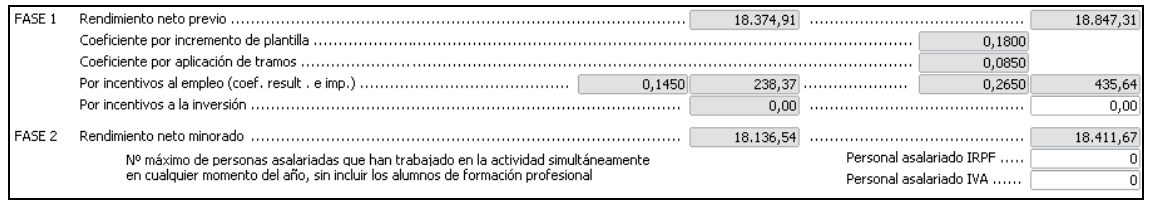

Acceder a **Procesos/Inicio/Acumular Amortizaciones** y acceder al menú **Procesos / Regularización/Acumular Amortizaciones.**

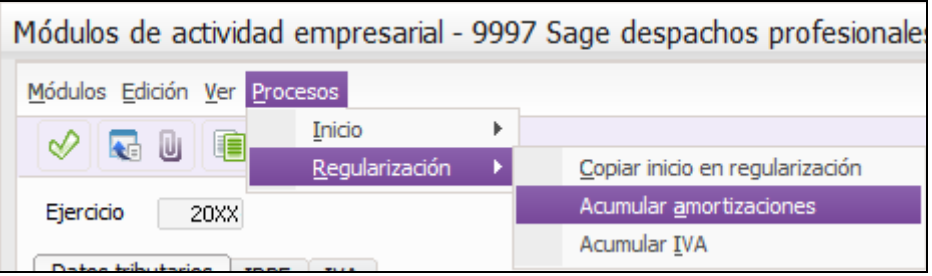

Acceder al menú de Procesos y en **Inicio** para que la aplicación grabe el importe máximo previsto en el plan de amortización de todos los elementos a fecha de inicio de ejercicio, y/o **Regularización** para que la aplicación grabe el importe de los movimientos de amortización realizados durante el ejercicio en curso. Pulsar **Acumular**.

También se podrá informar el importe manualmente si no se han realizado los movimientos de amortizaciones en la aplicación.

#### **Índices**

En esta ventana podrá ver el cálculo que hace la aplicación para obtener el rendimiento de la actividad al cierre de ejercicio.

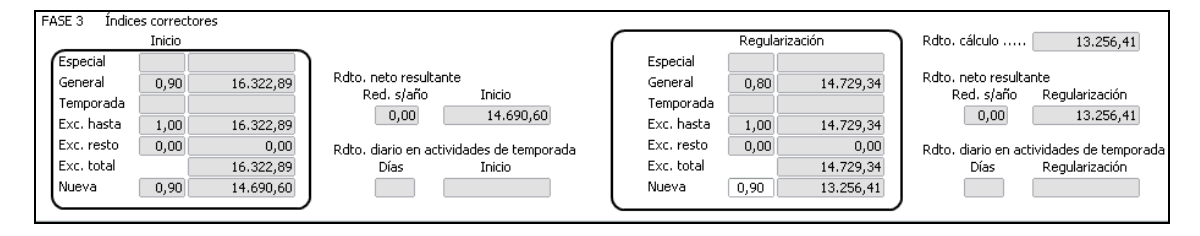

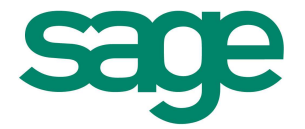

Se presenta el cálculo final de los módulos, visualizando la aplicación de cada uno de los índices correctores, reducciones por medidas de carácter fiscal, rendimiento diario en actividades de temporada y por último el importe de las cuotas del pago fraccionado.

El único dato que se permite modificar es el índice corrector por nueva actividad, en el caso de que ésta tenga una fecha de alta de un año anterior o igual al ejercicio activo.

Al pulsar el botón de comando **Cerrar** mostrará un mensaje para confirmar los cambios. Aceptar.

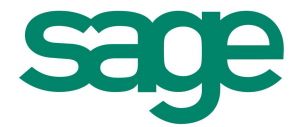

# **1. Regularización módulos IVA**

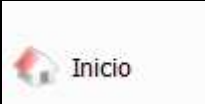

Pulsar el icono **y acceder a la opción de menú Empresas y Datos Generales/Empresas/Actividades de la empresa** y acceder a la opción de menú **Procesos / Módulos actividad empresarial.**

Después pulsar en la pestaña. Se abre una ventana con diferentes opciones.

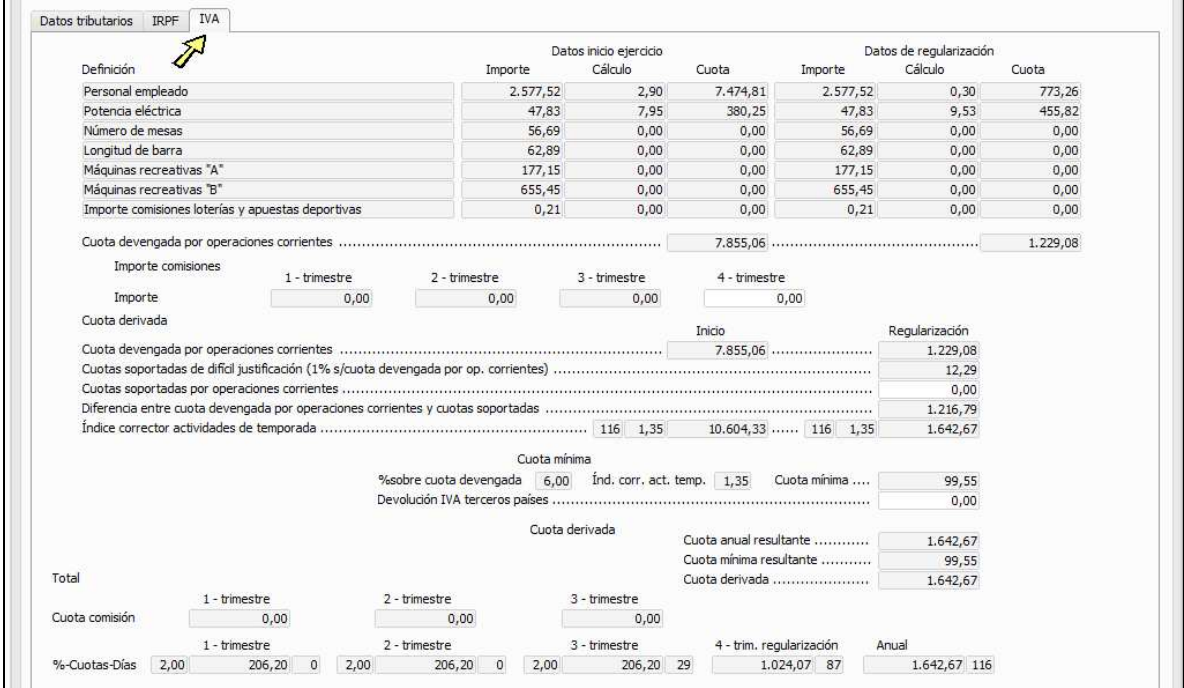

## **Módulos IVA**

Las unidades de la columna **Datos Regularización** ya vendrán informadas, pues la aplicación recoge los datos de la pestaña **IRPF**, excepto en el caso de actividades de comercio al por menor.

Deberá informar manualmente el **Importe Comisiones** si corresponde.

En el caso de tener que cumplimentar los datos de la regularización, por tratarse de una actividad de comercio al por menor, se procederá de igual forma que se ha explicado en el apartado de **Módulos IRPF**.

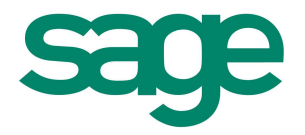

# **C.Derivada/ .Trimestrales**

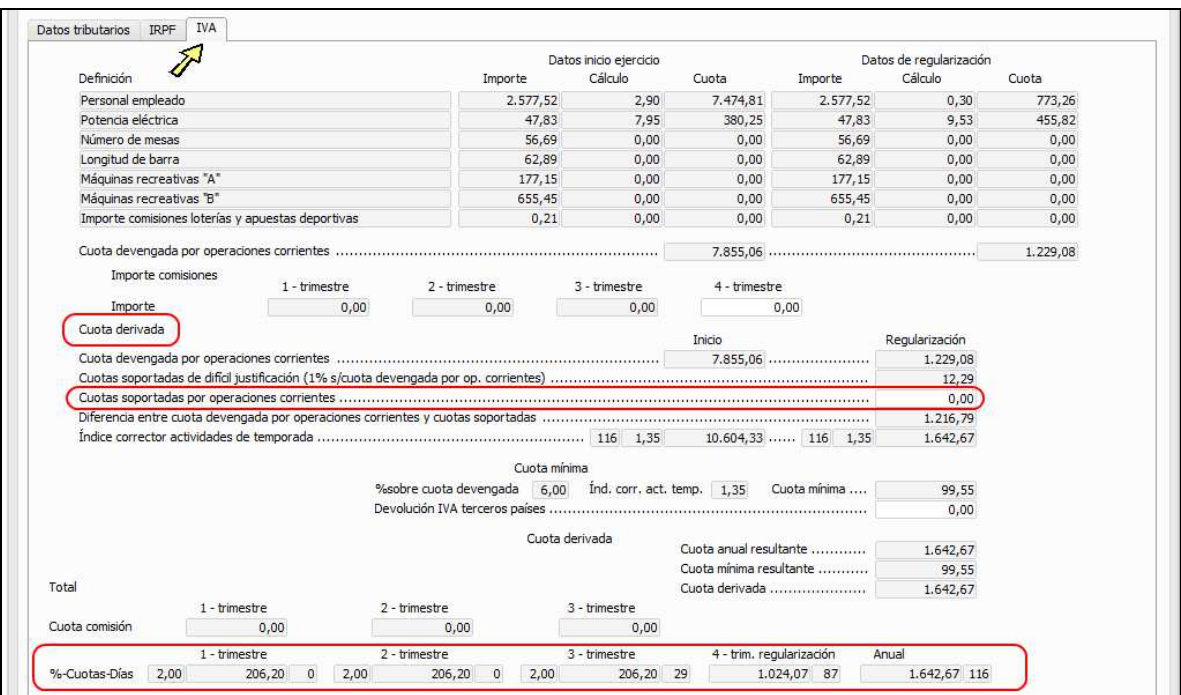

**Cuotas soportadas por operaciones corrientes**: si han introducido movimientos de gasto con IVA y con el tipo de transacción 1, se deberá **Acumular IVA soportado** accediendo al menú **Procesos /Regularización/ Acumular IVA soportado** para que la aplicación recoja de forma automática el importe correspondiente, si no, puede informarlo manualmente.

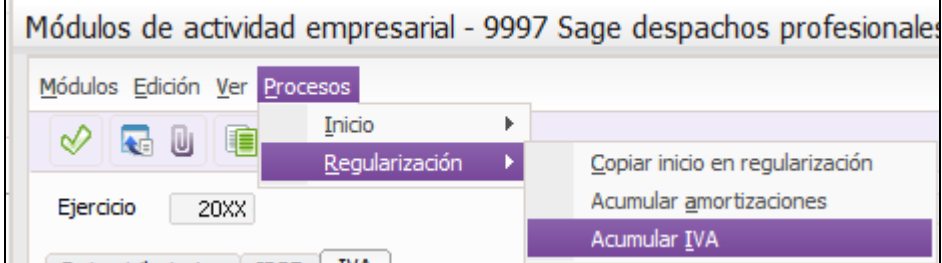

**Dev. IVA terceros países**: informar, si procede, el importe de devoluciones de IVA con terceros países.

El resto de cálculos que muestra esta ventana los realiza la aplicación automáticamente. Para más información relacionada con el cálculo de la cuota derivada, puede dirigirse a nuestra web de soporte (www.soporte.sagelogiccontrol.com) donde encontrará documentación detallada al respecto.

Al pulsar el botón de comando **Cerrar** mostrará un mensaje para confirmar los cambios. Aceptar.

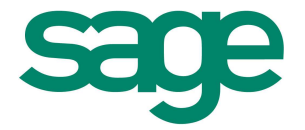

Una vez finalizados los procesos de regularización de módulos de IRPF y módulos de IVA podrá realizar las liquidaciones de los modelos 131 y 311 ó 371, correspondientes al 4º trimestre, desde la aplicación de Impresos Oficiales Logic Class.

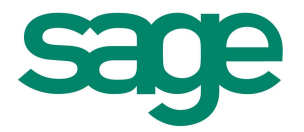

# **- Actividad en régimen de Estimación Directa o Directa Simplificada e IVA General**

Las empresas con actividades en régimen de Estimación Directa o Directa Simplificada e IVA General no deberán realizar ningún proceso especial en el 4º trimestre, pues no varía la operativa de cálculo o impresión respecto a los trimestres anteriores.

La realización del modelo **303 - IVA Declaración Trimestral** y del modelo **130 – IRPF Declaración Trimestral pago a cuenta** se efectuará según los procedimientos habituales, desde la aplicación de Impresos Oficiales Logic Class.

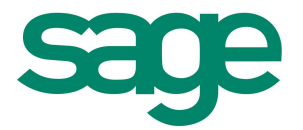

# **Proceso de apertura nuevo ejercicio**

Para empezar a trabajar en un nuevo año deberá asegurarse de tener dados de alta los siguientes parámetros.

- Actividades (que no tengan fecha de baja en el ejercicio origen).
- Actividades (que tenga el nuevo ejercicio en los años de la actividad)
- Cuentas de Ingresos/Gastos y Clientes/Proveedores
- Las unidades de módulos de irpf del año anterior deberán estar regularizados.

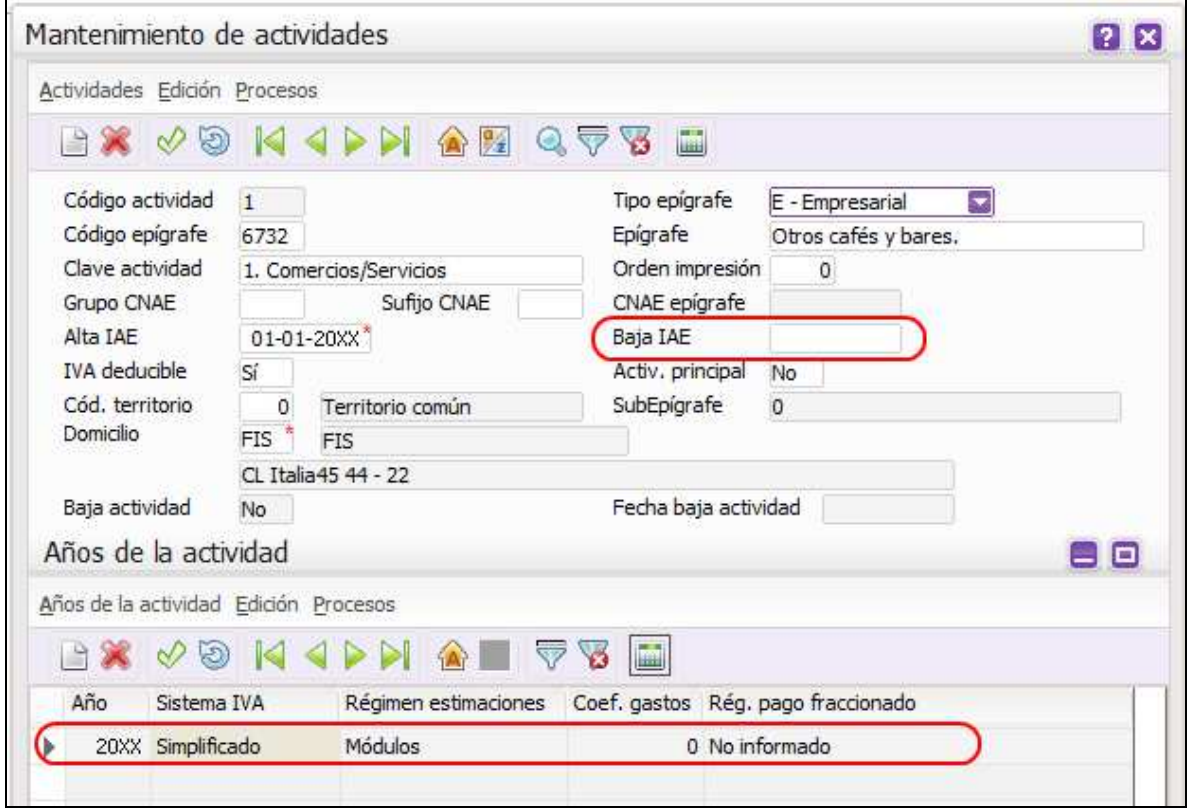

Para cada una de las actividades puede establecer los datos de los módulos que se desean traspasar de un ejercicio a otro. Se permite marcar el tipo de unidades y a su vez si desea copiar las unidades de regularización siempre o sólo cuando éstas coincidan con las del inicio. Una vez revisada la configuración pulsar el botón de comando **Aceptar**.

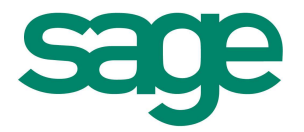

# **Declaraciones a realizar en el 4º trimestre por empresas con actividades en régimen de Estimación Objetiva e IVA Simplificado**

Para realizar cualquier modelo oficial que tenga que liquidar del ejercicio, deberá acceder a la aplicación de Impresos Oficiales Logic Class.

Las empresas con actividades en régimen de Estimación Objetiva e IVA Simplificado pertenecientes al Territorio Común o Canarias deben regularizar los módulos de IRPF e IVA antes de proceder a realizar las liquidaciones.

Las declaraciones-liquidaciones a presentar en el 4º trimestre son las siguientes:

#### **131 – IRPF Actividades económicas en estimación objetiva - Pago fraccionado**

El cálculo y la impresión se realizarán de forma habitual. La operativa es igual que en los trimestres anteriores.

#### **311 – IVA Régimen Simplificado. Declaración – Liquidación Final**

Si el 1º, 2º y 3º trimestre realizó el modelo **310 – IVA Régimen Simplificado Declaración – Liquidación Ordinaria**, el 4º trimestre corresponderá realizar el modelo **311 – Declaración Final**.

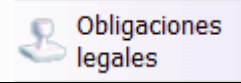

Para acumular este modelo, pulsar el icono y acceder a la opción de

menú **Preparación de liquidaciones.**

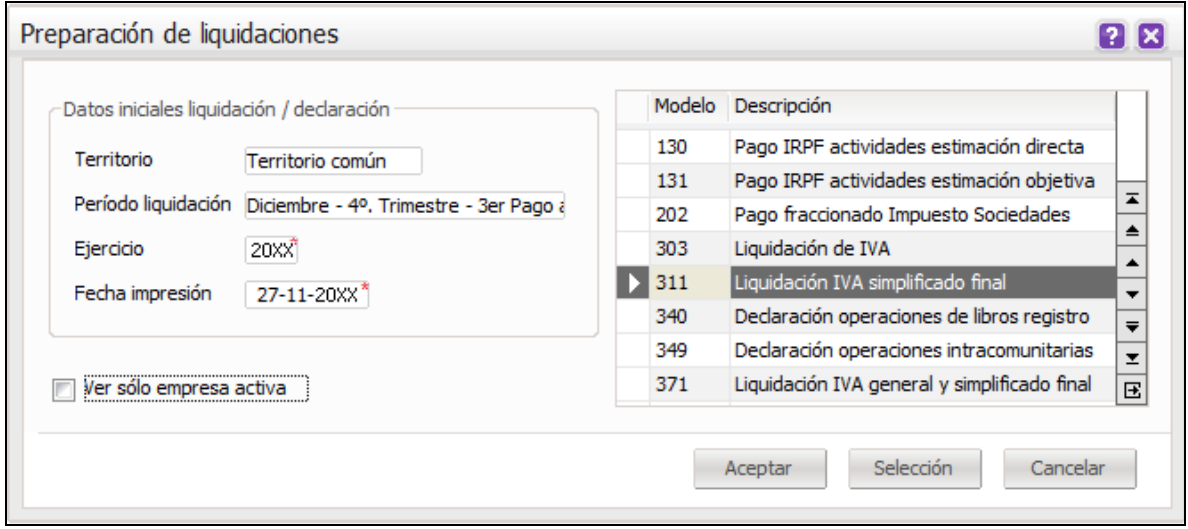

Seleccionar el **Modelo** 311 en la parte derecha (solo aparecerá el modelo 311 cuando se seleccione el período liquidación Diciembre – 4º trimestre). En **Ejercicio** indicar 20XX. Si solo se quiere el 311 de la empresa en la que se está situado se deberá marcar el check de

empresa activa o se desmarcará si se quiere ver todas las empresas. Pulsar el botón **de la**de comando **Acumular** o acceder a la opción de menú Datos Acumulación/Inicializar liquidación y

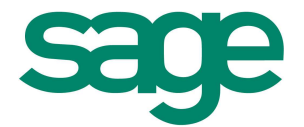

seguidamente pulsar **si** en la pregunta de si desea continuar con la acumulación. Seguir el proceso habitual para la impresión oficial.

# **371 – IVA Régimen General y Simplificado. Declaración trimestral final**

Si el 1º, 2º y 3º trimestre realizó el modelo **370 – IVA Régimen General y Simplificado Trimestral**, el 4º trimestre corresponderá realizar el modelo **371 – Declaración Final**.

Contabilidad

Para acumular este modelo, pulsar el icono  $\lfloor$   $\rfloor$   $\lfloor$   $\rfloor$   $\lfloor$   $\rfloor$  acceder a la opción de

menú **Gestión de Impresos Oficiales/Preparación de liquidaciones.**

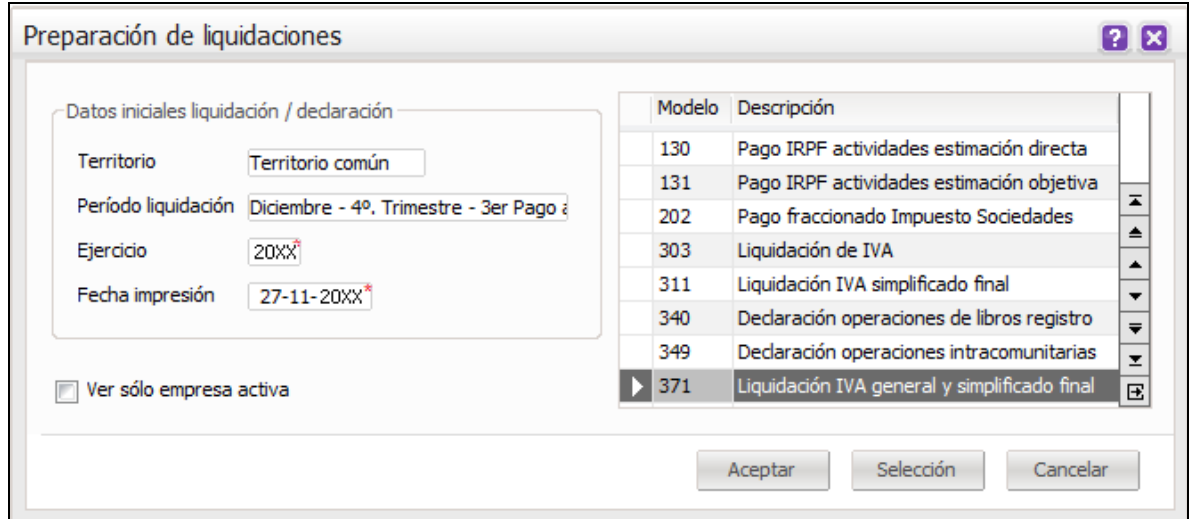

Seleccionar el **Modelo** 371 en la parte derecha (solo aparecerá el modelo 371 cuando se seleccione el período liquidación Diciembre – 4º trimestre). En **Ejercicio** indicar 20XX. Si solo se quiere el 371 de la empresa en la que se está situado se deberá marcar el check de

empresa activa o se desmarcará si se quiere ver todas las empresas. Pulsar el botón  $\Box$  de comando **Acumular** o acceder a la opción de menú Datos Acumulación/Inicializar liquidación y seguidamente pulsar **si** en la pregunta de si desea continuar con la acumulación. Seguir el proceso habitual para la impresión oficial.

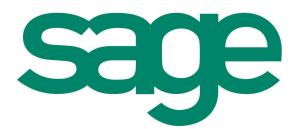

# **Declaración modelo 390 – Resumen Anual de IVA**

Para realizar el modelo 390 deberá acceder a la aplicación de Impresos Oficiales Logic Class.

Previo a la acumulación del modelo 390 debe asegurarse que TODAS las liquidaciones mensuales o trimestrales tengan el estado de la liquidación **Aceptada** o **Listada**.

# **- Acumulación modelo 390**

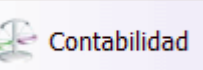

Pulsar el icono  $\Box$  y acceder a la opción de menú Gestión de Impresos **Oficiales/Preparación de liquidaciones.**

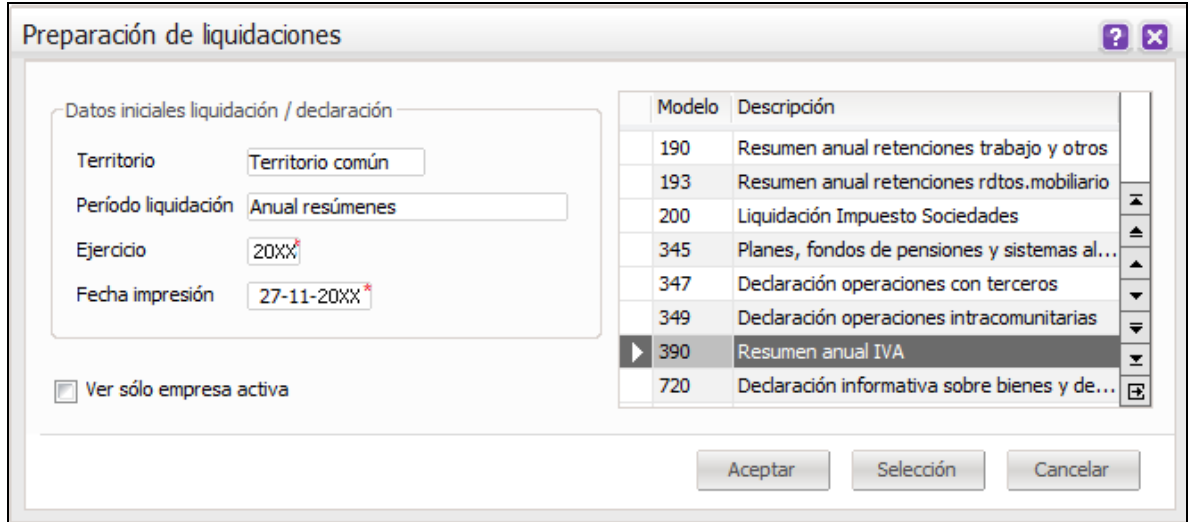

Seleccionar el **Modelo** 390 en la parte derecha. En **Ejercicio** indicar 20XX.Solo aparecerá el modelo 390 en el caso que se seleccione el período de liquidación Anual resúmenes. Si solo se quiere el 390 de la empresa en la que se está situado se deberá marcar el check de empresa

activa o se desmarcará si se quiere ver todas las empresas. Pulsar el botón de comando **Acumular** o acceder a la opción de menú Datos Acumulación/Inicializar liquidación y seguidamente pulsar **si** en la pregunta de si desea continuar con la acumulación para visualizar los datos de la declaración.

Desde la ventana de la liquidación puede acceder al detalle de la información de las diferentes **Pantallas**.

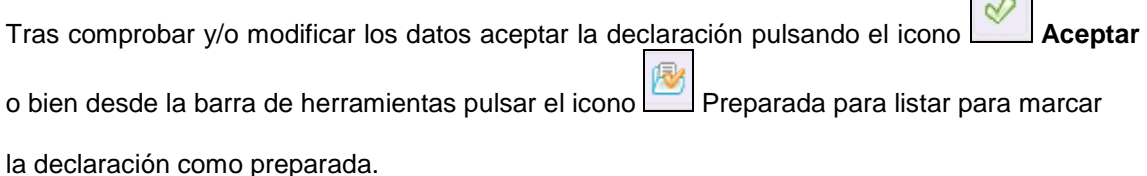

 $SAGE$  16

 $\sim$ 

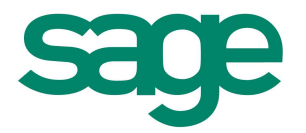

# **- Impresión modelo 390**

Acceder a la opción de menú **Impresión/Impresión** o bien desde el mantenimiento de la **liquidación, en la barra de herramientas pulsar el icono <b>Impresión**.

# **Requisitos adicionales**:

Requiere, en cada puesto de trabajo que vaya a realizar las impresiones, tener instalado el software correspondiente a la Máquina Virtual de Java para poder ejecutarse. La versión mínima garantizada es la 1.6.0\_03 y para instalarla en el equipo se necesitan permisos de administrador (si su equipo tiene múltiples usuarios).

Requiere también la utilización de un visor de ficheros PDF, por lo que se hace necesario tener instalado el software correspondiente al Acrobat Reader versión 7.0 para Windows XP y Windows 2003 o la versión 8.0 para otras versiones de Windows que, aunque existiendo versiones superiores en su equipo, son **las versiones que soportan impresiones sucesivas de declaraciones**.

Si no dispone de alguno de estos programas, deberá ir a realizar la instalación de los componentes de Logia Class, deberá acceder por Unidad de red:\Logicerp\Instala\temp\cd\_inst\emperp\VXXXX\Instalar.exe y aquí seleccionar componentes adicionales, dentro de estos se encuentran adobe y java.

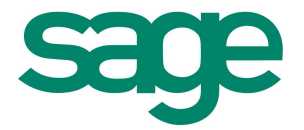

# **Declaración modelo 180 – Resumen Anual de Retenciones e Ingresos a Cuenta de Arrendamientos de Inmuebles**

Para realizar el modelo 180 deberá acceder a la aplicación de Impresos Oficiales Logic Class.

Previo a la acumulación del modelo 180 debe asegurarse que TODAS las liquidaciones del 115 tengan el estado de la liquidación **Aceptada** o **Listada**.

#### **- Acumulación modelo 180**

Obligaciones Pulsar el icono **en la espaceción de y acceder a la opción de menú Preparación de liquidaciones**.

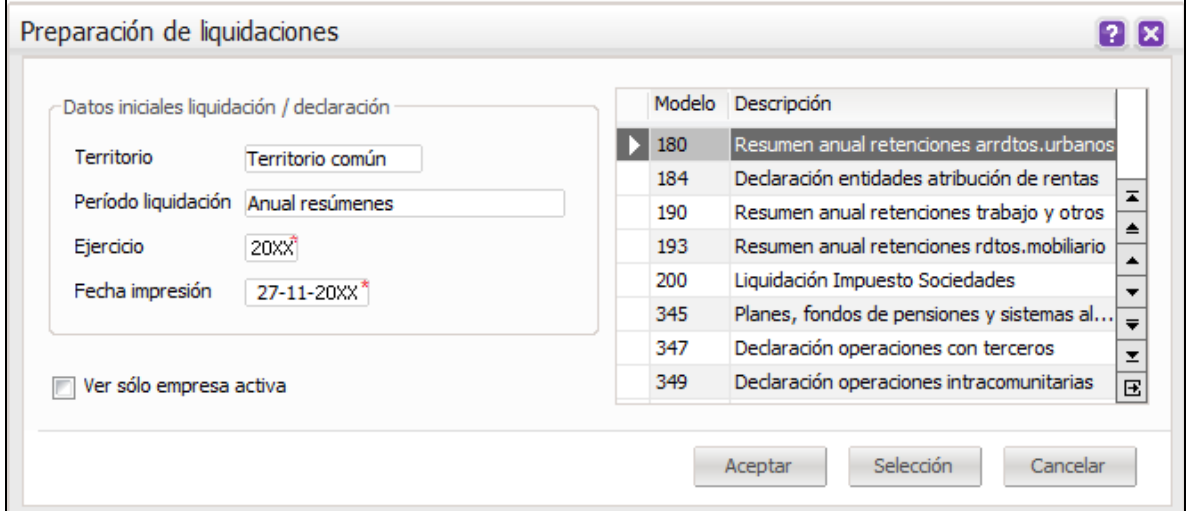

Seleccionar el **Modelo** 180 en la parte derecha. En **Ejercicio** indicar 20XX.Solo aparecerá el modelo 180 en el caso que se seleccione el período de liquidación Anual resúmenes. Si solo se quiere el 180 de la empresa en la que se está situado se deberá marcar el check de empresa

activa o se desmarcará si se quiere ver todas las empresas. Pulsar el botón de de comando **Acumular** o acceder a la opción de menú Datos Acumulación/Inicializar liquidación y seguidamente pulsar **si** en la pregunta de si desea continuar con la acumulación para visualizar los datos de la declaración.

Tras comprobar y/o modificar los datos aceptar la declaración pulsando el icono **Aceptar** 

o bien desde la barra de herramientas pulsar el icono Preparada para listar para marcar

la declaración como preparada.

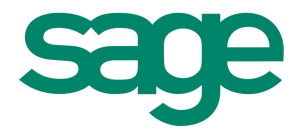

# **- Impresión modelo 180**

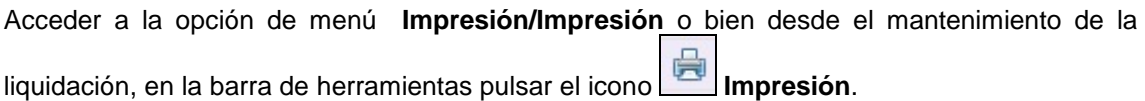

# - **Impresión de los certificados de retenciones**

Los **certificados de retenciones** se imprimen en papel en blanco desde la propia pantalla de la liquidación del modelo 180 accediendo a la opción de menú **Impresión/Certificados.**

Antes de solicitar la impresión deberá informar a mano desde la pantalla de la liquidación del modelo 180 el número de justificante para que aparezca impreso.

Acceder al menú de Impresión en la pantalla de la liquidación y aparecerá la siguiente pantalla con la selección de arrendadores, deberá marcar cada uno de los arrendadores dependiendo de los que se desean seleccionar.

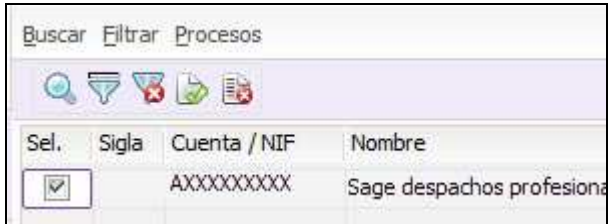

Pulsar el botón de comando **"Siguiente"** y aparecerá la pantalla Impresión por pantalla o Impresora, pulsar finalizar y aparecerá el listado.

.